### INSTRUCTIONS FOR A TEACHER REGISTRATION

## **Registration of a New Teacher 1** Go to https://stemolympiad.org homepage and click the REGISTER button to start the registration process of a new teacher 囚  $\blacksquare$   $\blacksquare$ LOGIN **REGISTER INTERNATIONAL STEM OLYMPIAD** .<br>2021 and 2022 registrants. HOME ABOUTUS INSTRUCTIONS MEDALS/AWARDS SYLLABUS DOWNLOADS FAQ ANNOUNCEMENTS CONTACT **Registration is** now open for the **STEM** Olympiad

 $\mathbb{L}$ 

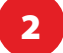

2 Select the SUPERVISOR REGISTRATION.

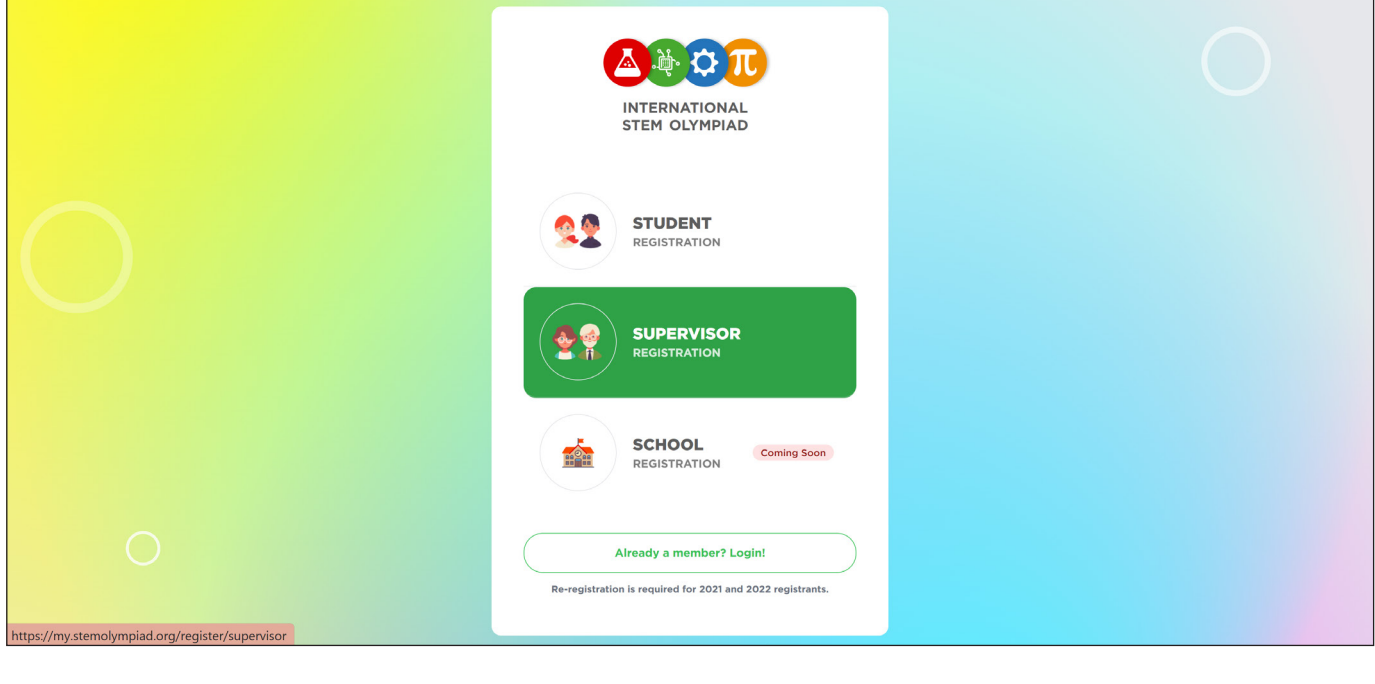

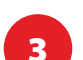

# **Registration of a New Student Using Teacher ID**

## **Pre-registration of a New Student Using Student ID and Reference Code Provided by the Teacher**

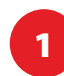

**1** To find your Teacher ID, log into your Teacher Panel with your e-mail address and the password you submitted during the registration.

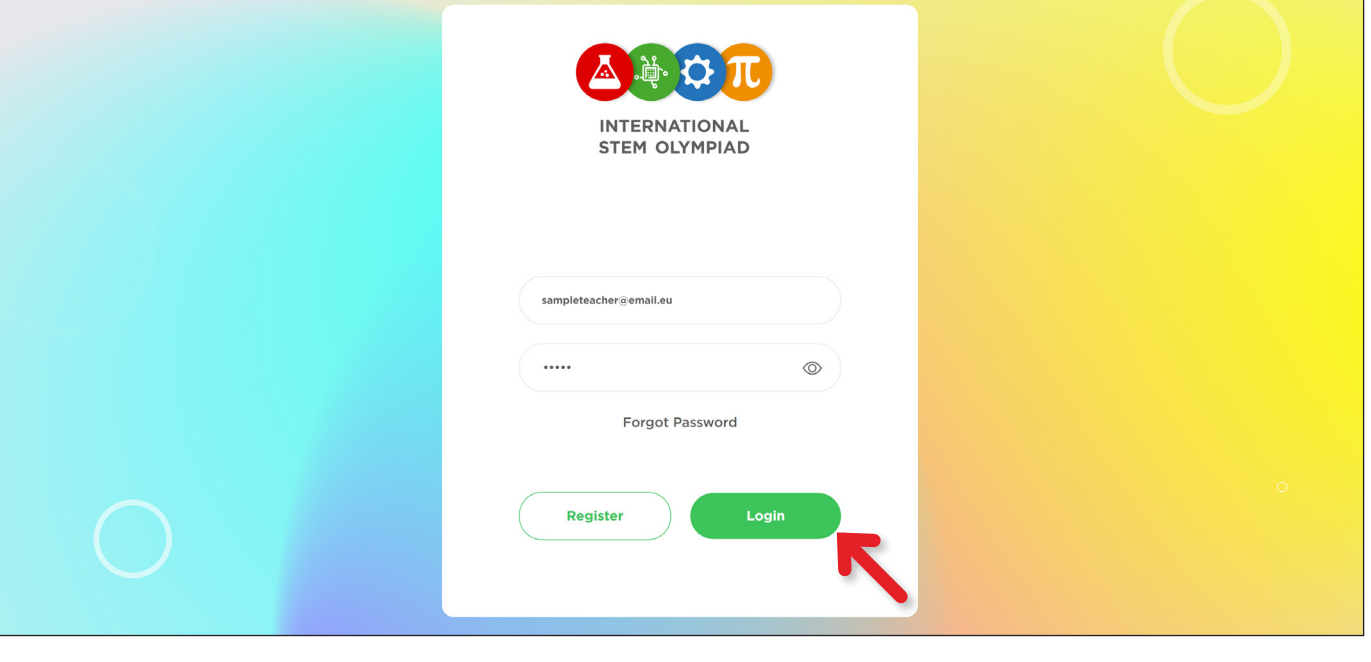

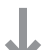

You can also pre-register your students through the "My Students" menu by clicking the "Add Student" button.

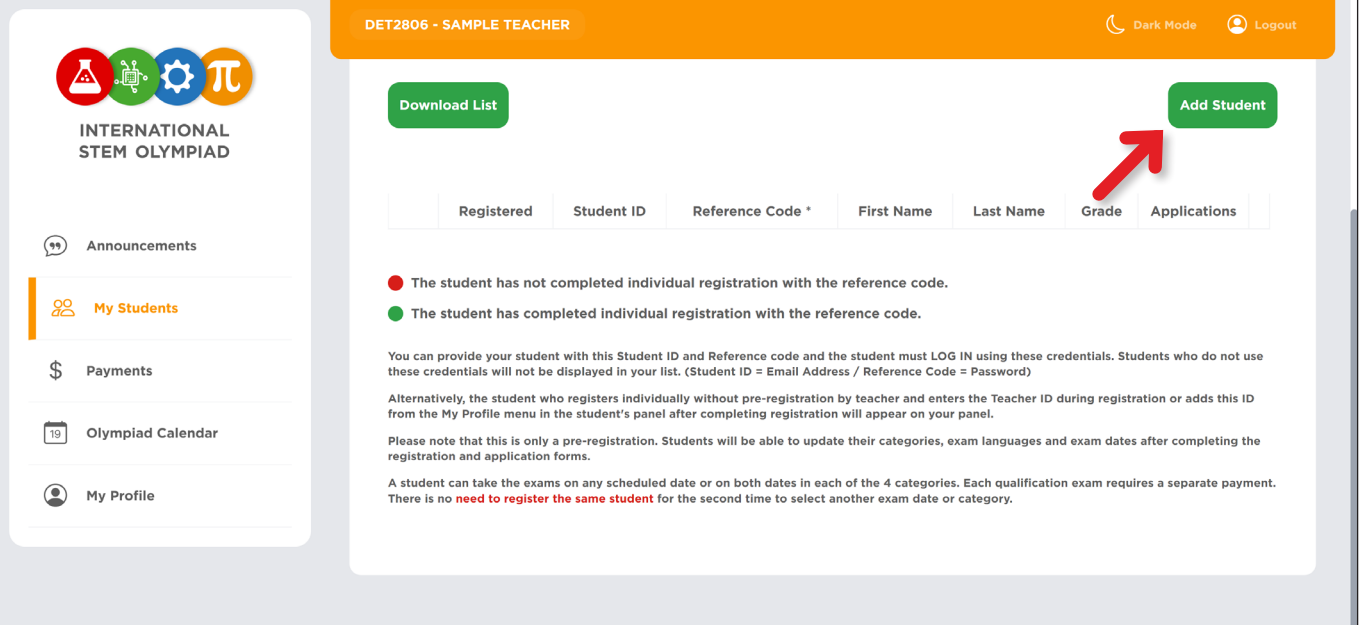

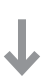

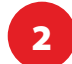

2 Fill in the blanks with the student's name, surname and grade.

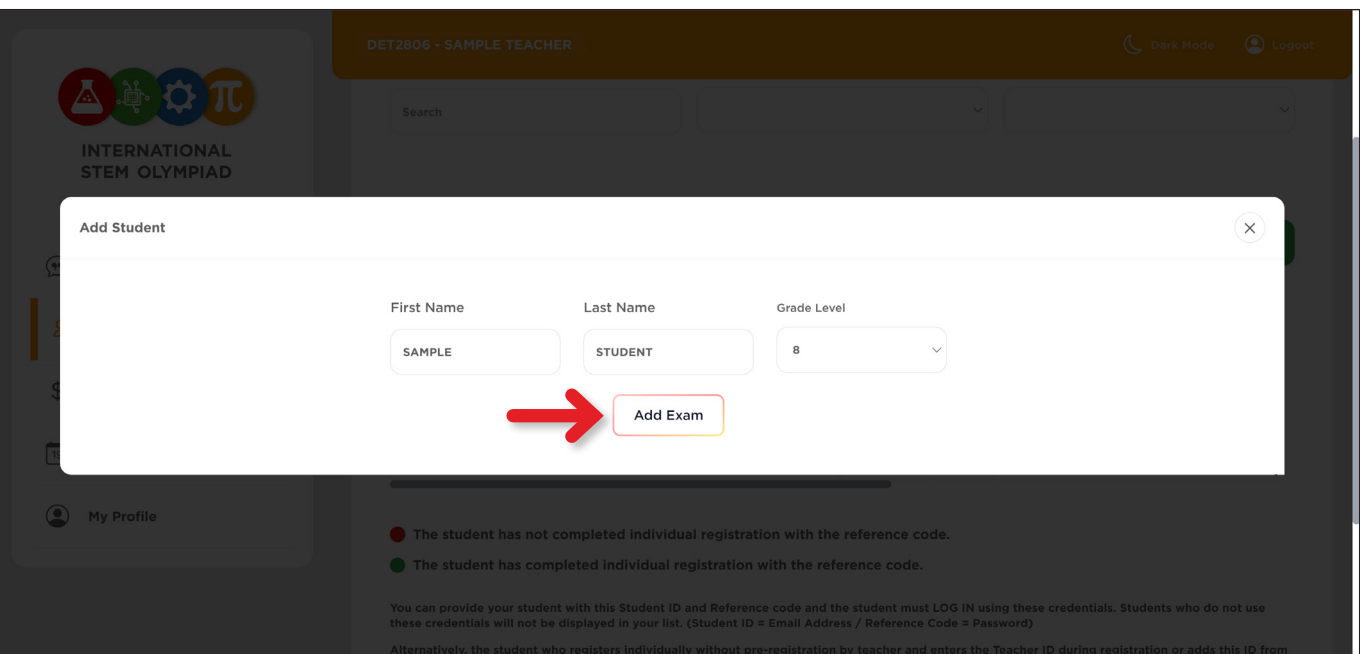

 $\downarrow$ 

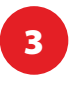

You will be provided with a Teacher ID after your registration is complete. You can also use this ID instead of your email address to log in to your account later. Also you can:

J

**2** Your unique Teacher ID can be found next to the teacher's name. Students can self-register using your Teacher ID.

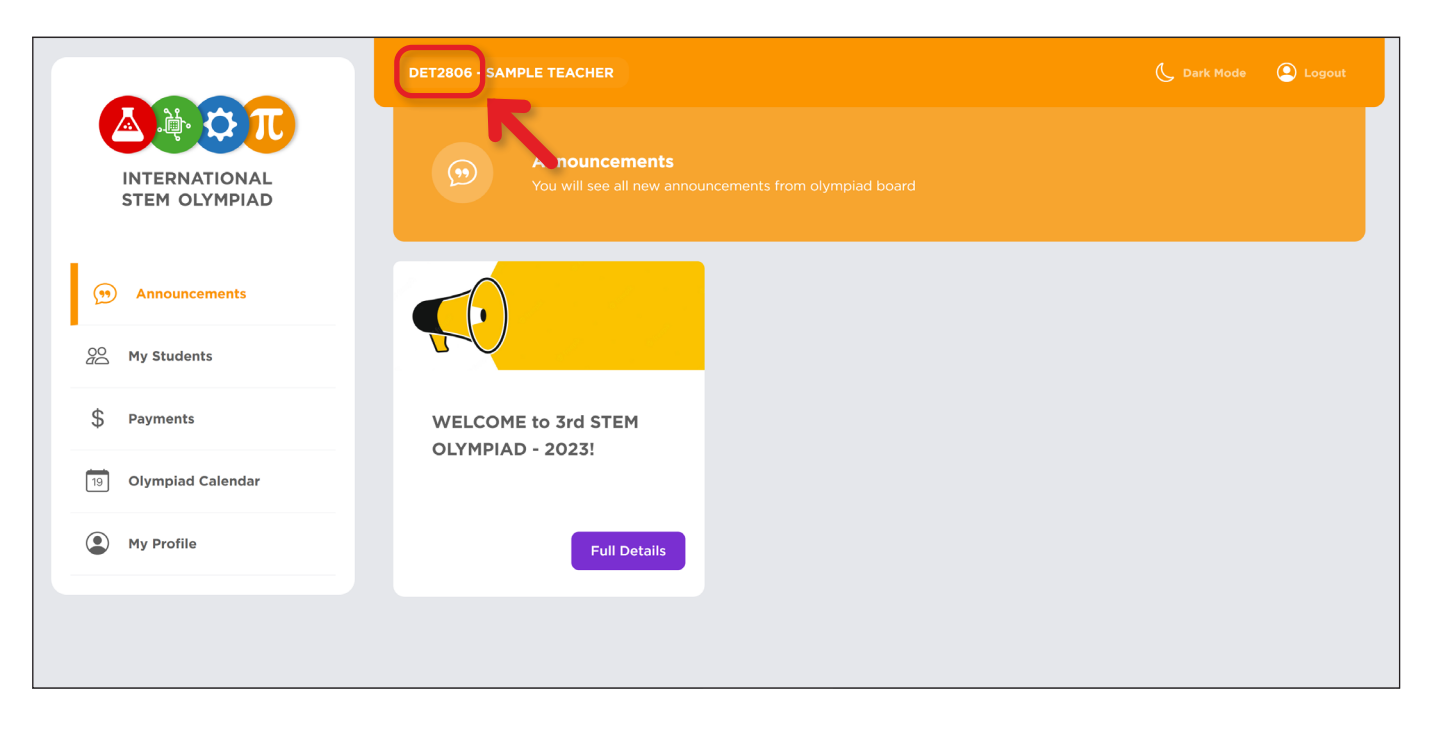

**3** The student starts the registration process by clicking the REGISTRATION button via the homepage. The student should enter the Teacher ID on the 4th step after completing the previous 3 steps.

To complete the registration process, the student must Log In using the credentials (Student ID and Reference Code) provided by the teacher.

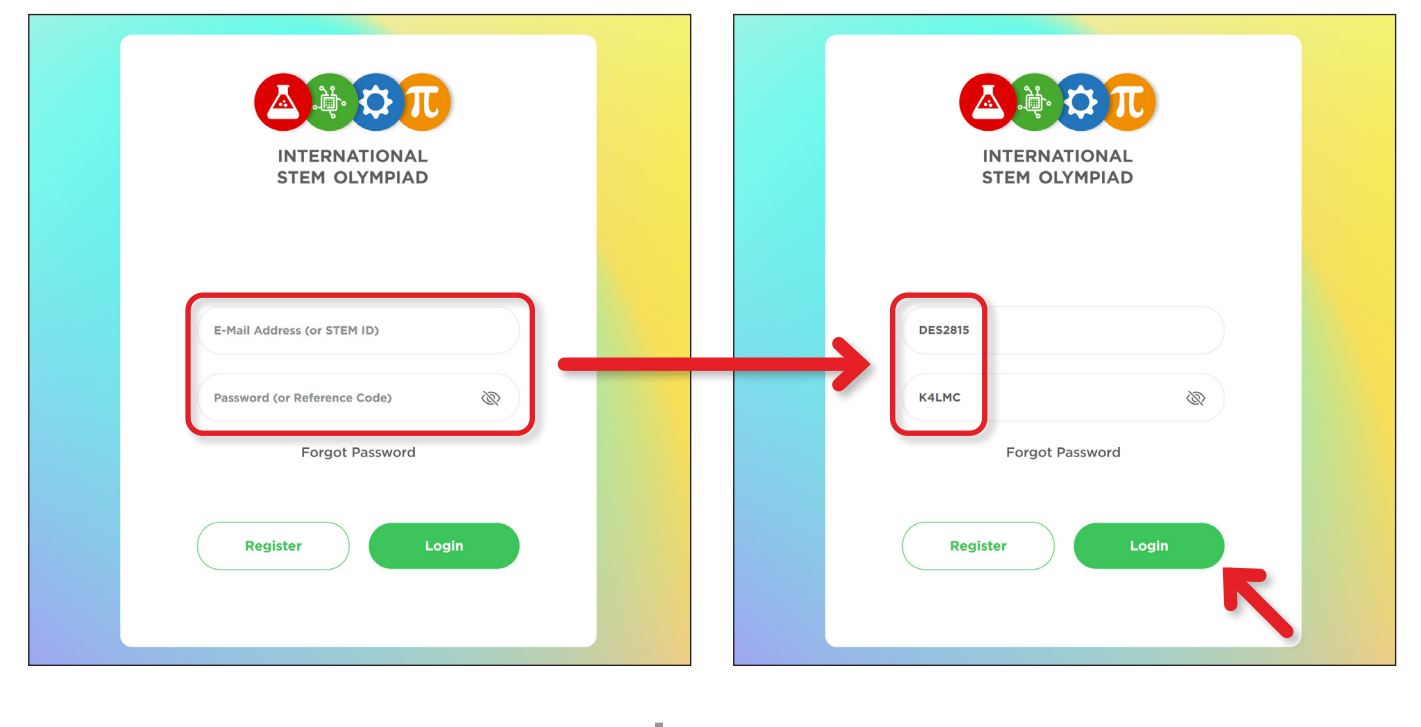

 $\downarrow$ 

- see all the new announcements from olympiad board;
- add and remove new students;
- make payment for the selected exams on behalf of your students;
- get information about exam results and certificates;
- follow the information on the olympiad calendar;
- edit your profile details via "My Profile" menu.

**7** After the student completes his/her registration using the Student ID and Reference Code provided by the teacher, the red circle will turn green.

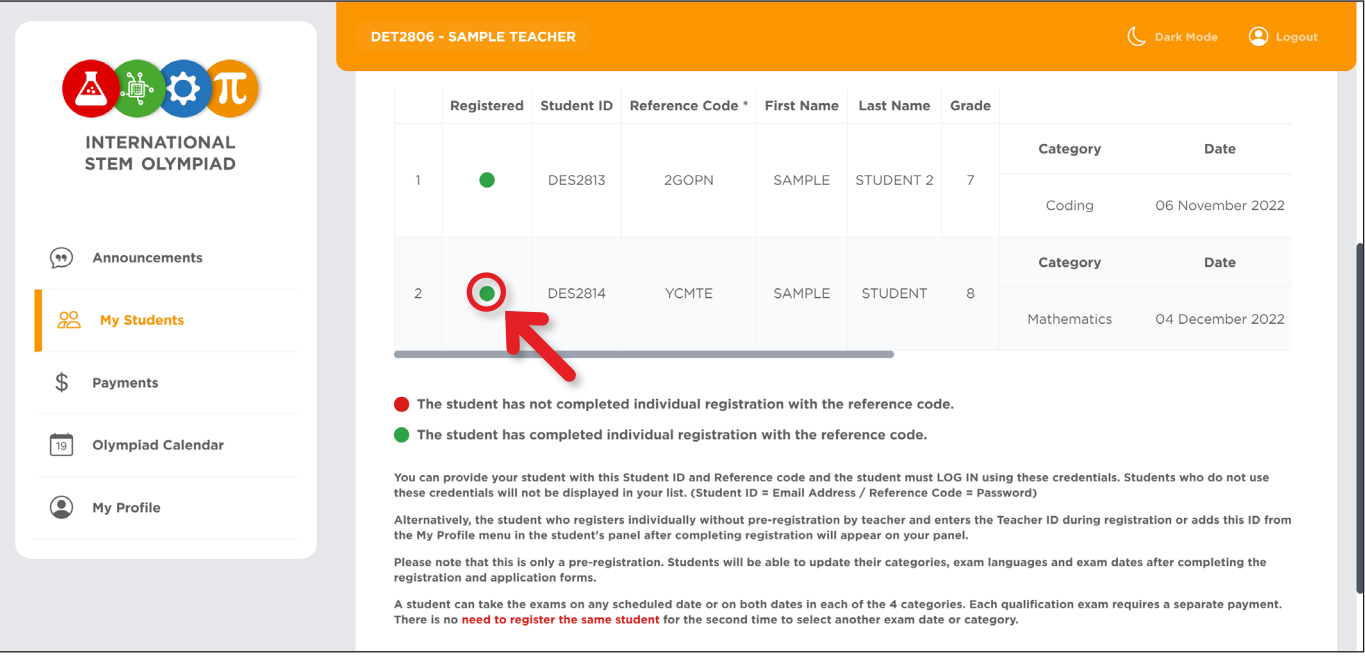

#### The information of the student who has registered with the Teacher ID can be found in the teacher panel now.

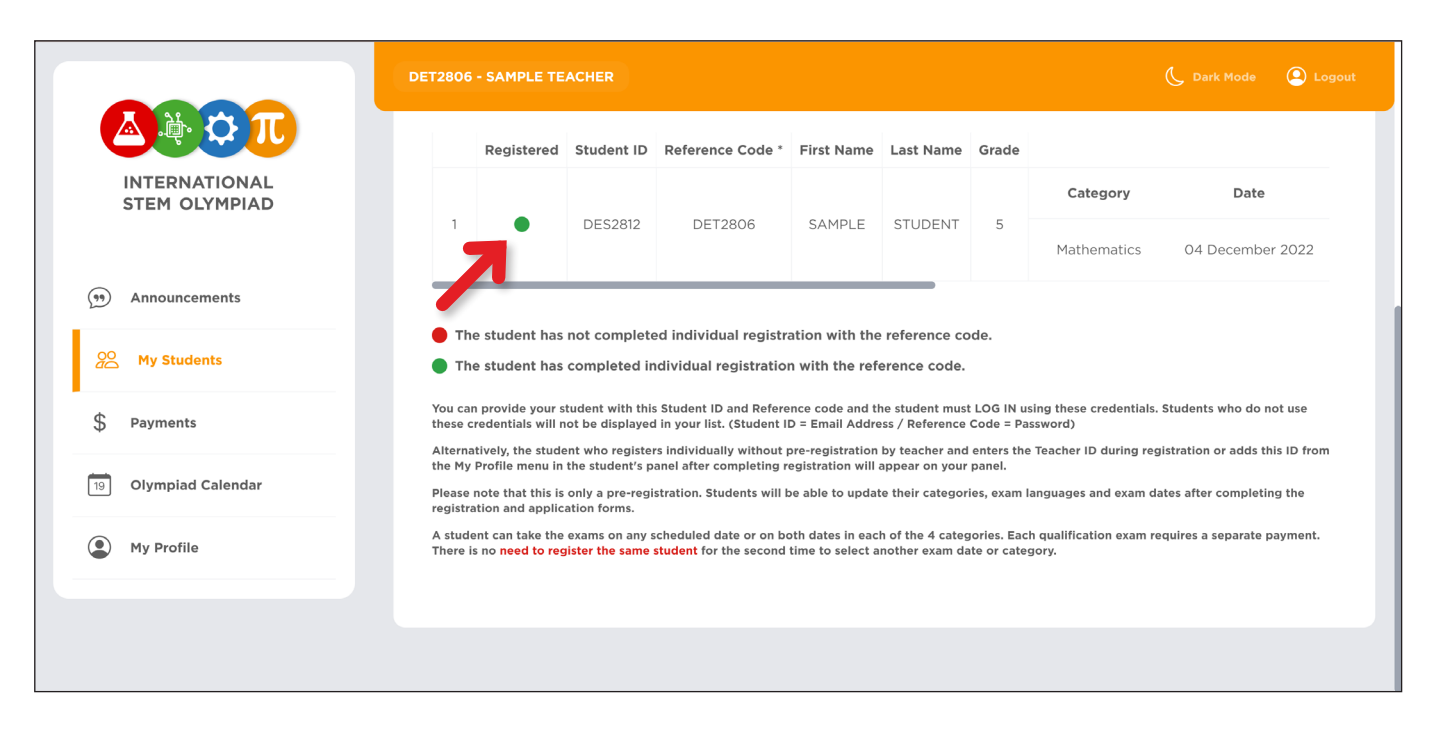

3 Enter the Supervisor's Personal and School Information.

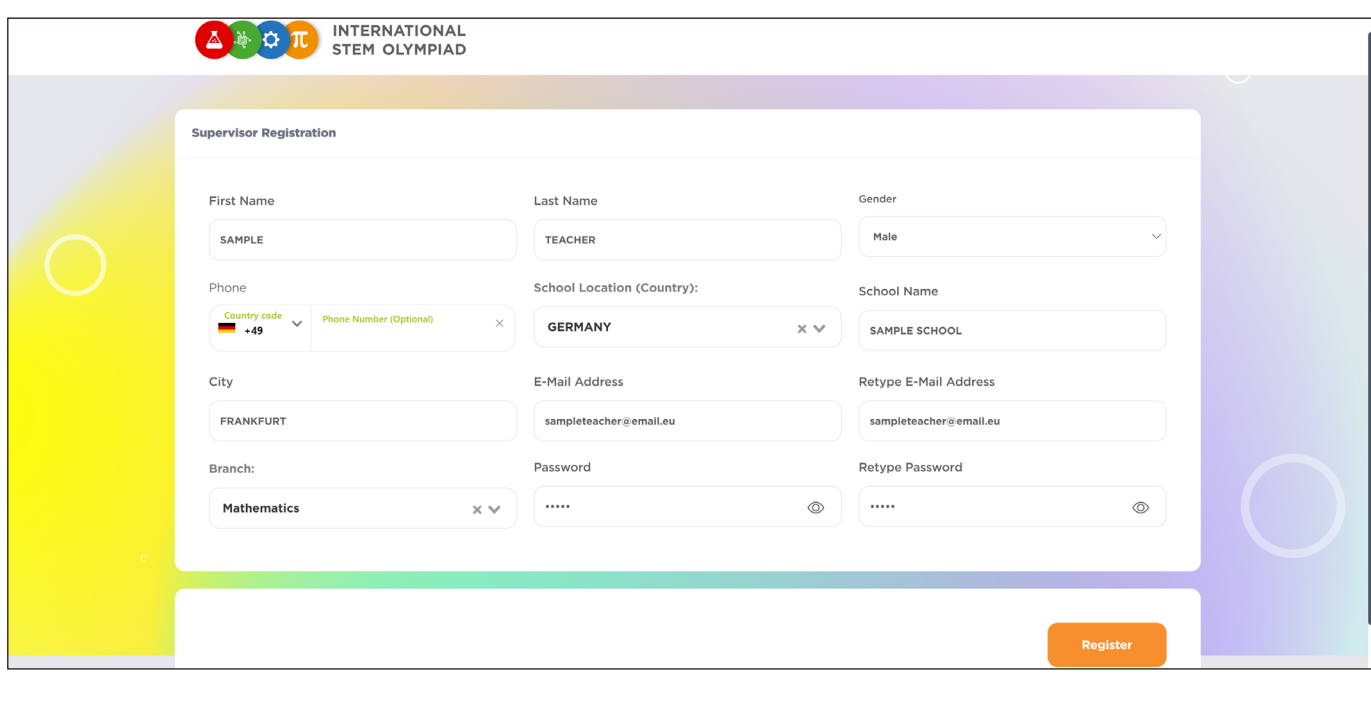

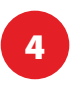

You can add more exams by clicking the "Add Exam" button or complete the pre-registration<br>References by clicking the "Add Student" button process by clicking the "Add Student" button.

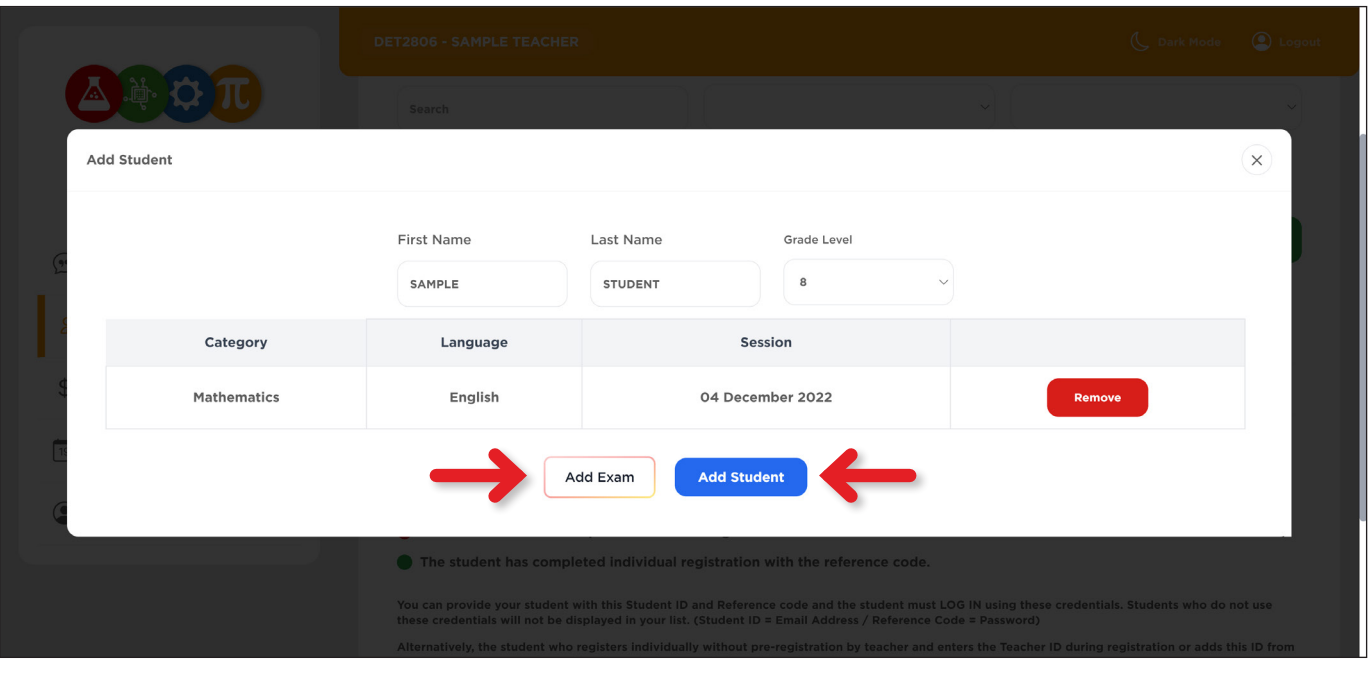

5 Each student is assigned a unique Student ID and Reference Code by the system.

J

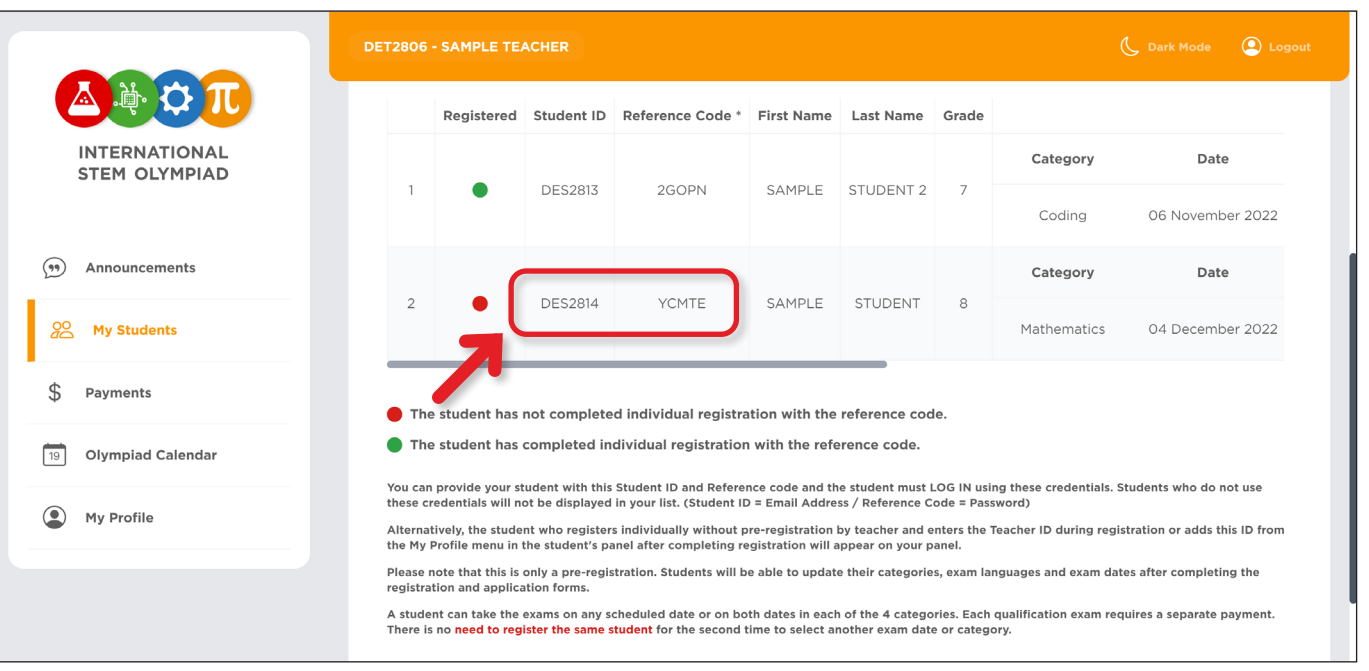

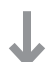

3 Select the exam category, date and exam language.

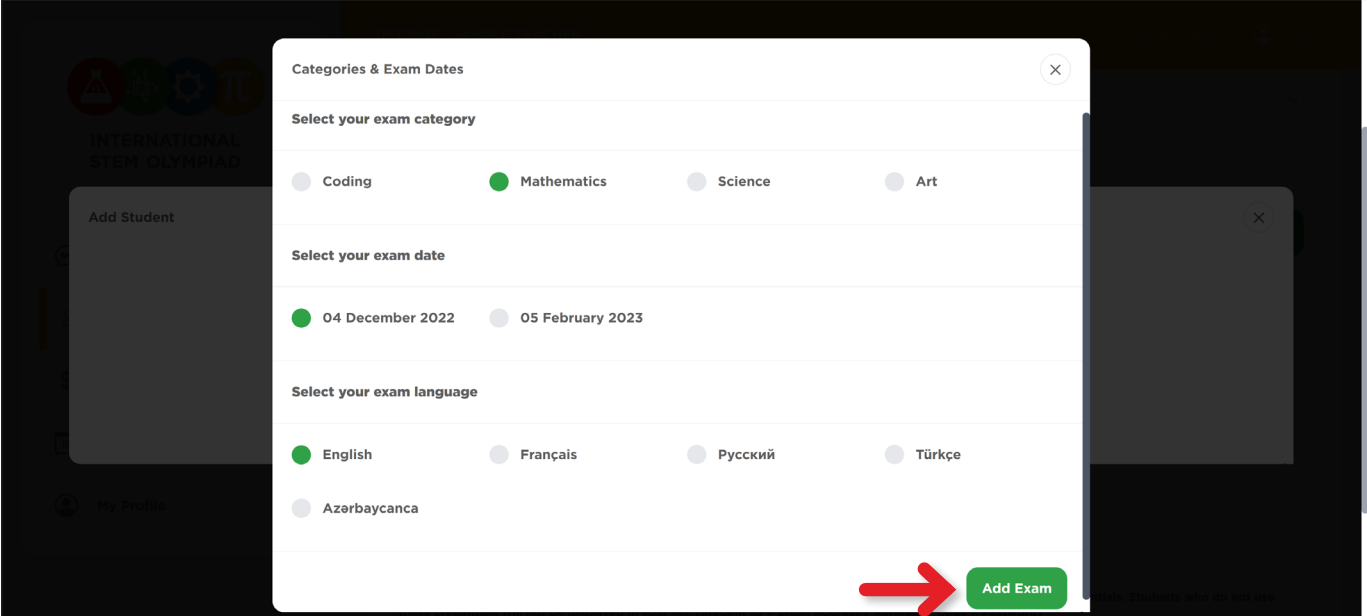

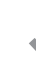

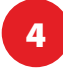

- A. Registration of a **new teacher**
- B. Registration of a new student **using Teacher ID**
- C. Pre-registration of a new student **using Student ID and Reference code** provided by the teacher

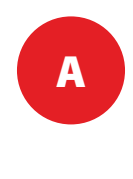

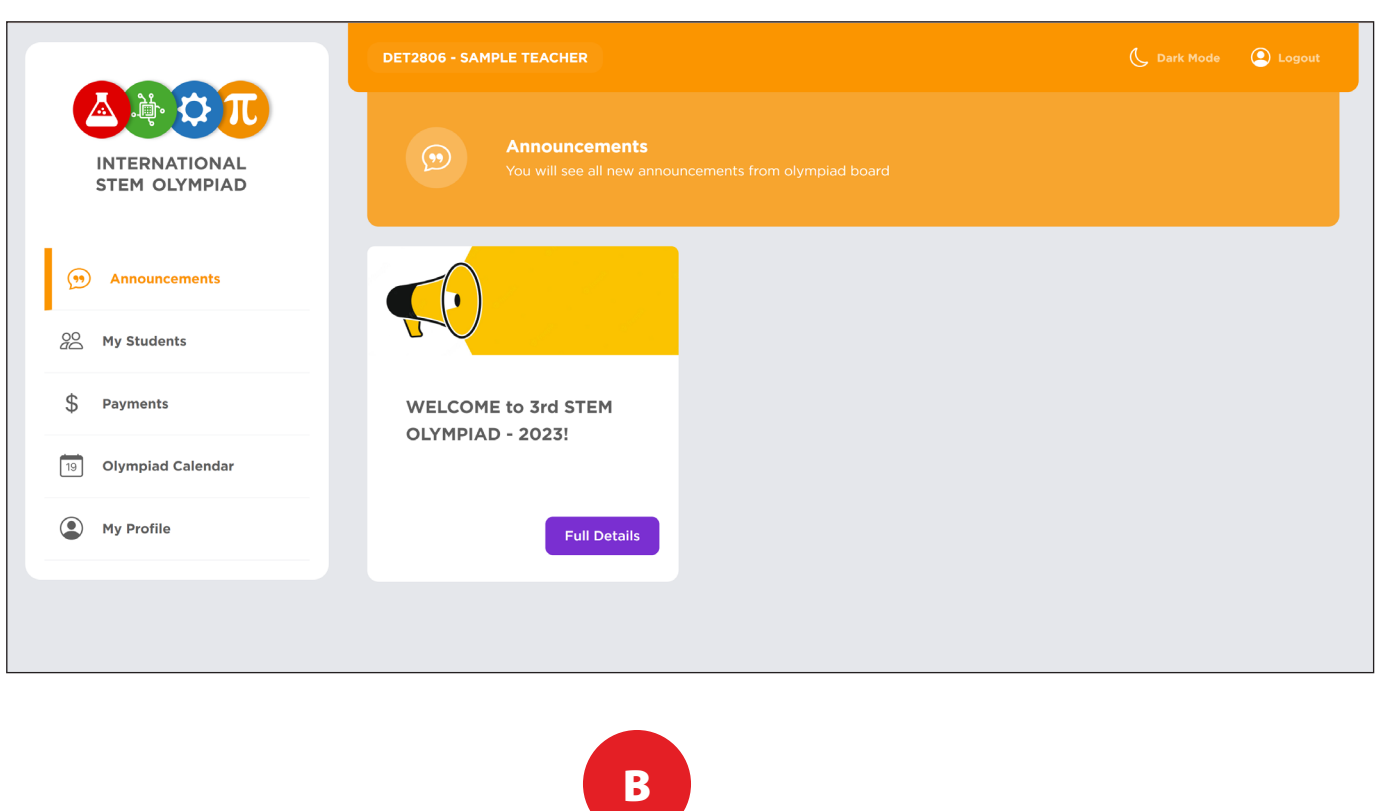

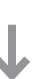

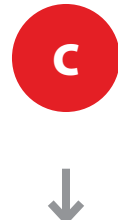

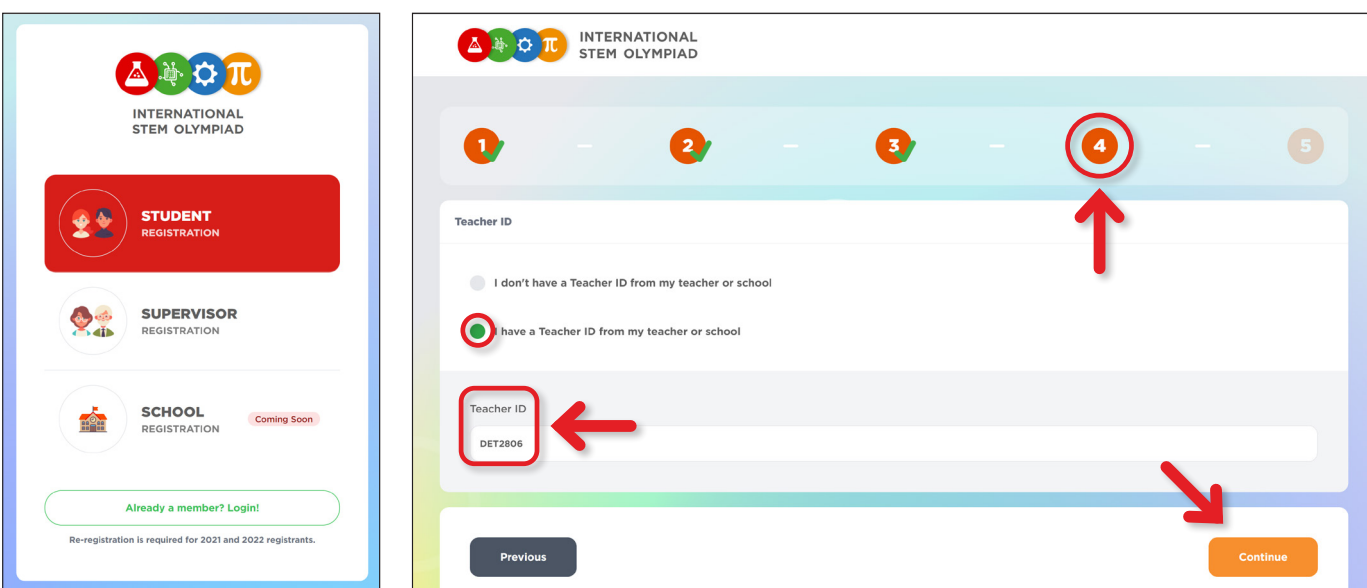

J

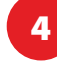